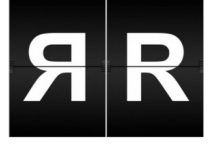

– english version below –

# **Terminverwaltung - ganz einfach**

mit dem Open-Source eMail-Client "Thunderbird" und dem dort integrierten Kalender.

#### **Hintergrund**

Mit der hier vorgestellten Lösung entsprechen wir dem Wunsch, über das Internet durch Kunden buchbare Termin einfach in der eigenen Kalenderanwendung verwalten zu können, d.h. Sie legen Termine in Ihrer Kalenderanwendung an und Ihre Kunden können über ein Webfrontend diesen Termin bei Ihnen buchen.

#### **Lösungsansatz**

Der im eMail-Client "Thunderbird" integrierte Kalender "Lightning" ermöglicht es, externe (als ics-Datei vorliegende) Kalender zu integrieren.

Mit der hier vorliegenden Anwendung erstellen Sie im Handumdrehen einen solchen Kalender. Anschließend integrieren Sie ihn in Thunderbird-Lightning und verwalten ihn einfach in Ihrer Kalenderanwendung neben ihren sonstigen Terminen. In den neuen Kalender eingetragene Termine sind über das Internet durch Ihre Kunden oder Partner interaktiv buchbar und Sie sehen und bearbeiten die gebuchten und noch freien Termine in Ihrer Kalenderanwendung.

Ganz ohne ein paar vorbereitende Arbeiten geht es natürlich nicht. Zunächst müssen Sie sich auf der Seite [einfach.terminsysteme.de](https://terminsysteme.de/zms/icstermine/) registrieren. Sie erhalten dann eine eMail mit Ihren Zugangsdaten zur Administrationsseite.

Wenn Sie das Ganze vorher mit unserem Demo-Kalender ausprobieren, verzichten Sie auf die Registrierung und lesen bei der *Kalendereinrichtung in Thunderbird* weiter.

In der o.g. Antwort-eMail auf Ihre Registrierung erhalten Sie mehrere Links, u.a. einen auf die Administrationsseite und einen auf die Terminbuchungsseite für Ihre Kunden.

# <span id="page-1-2"></span>**Administration**

Rufen Sie den Link zur Administrationsseite in Ihrem Browser auf<sup>[1](#page-1-0)</sup>.

Melden Sie sich mit Ihrem Nutzernamen und dem von Ihnen bei der Registrierung gewählten Passwort an.

Sie sehen nun in etwa die folgende Übersicht:

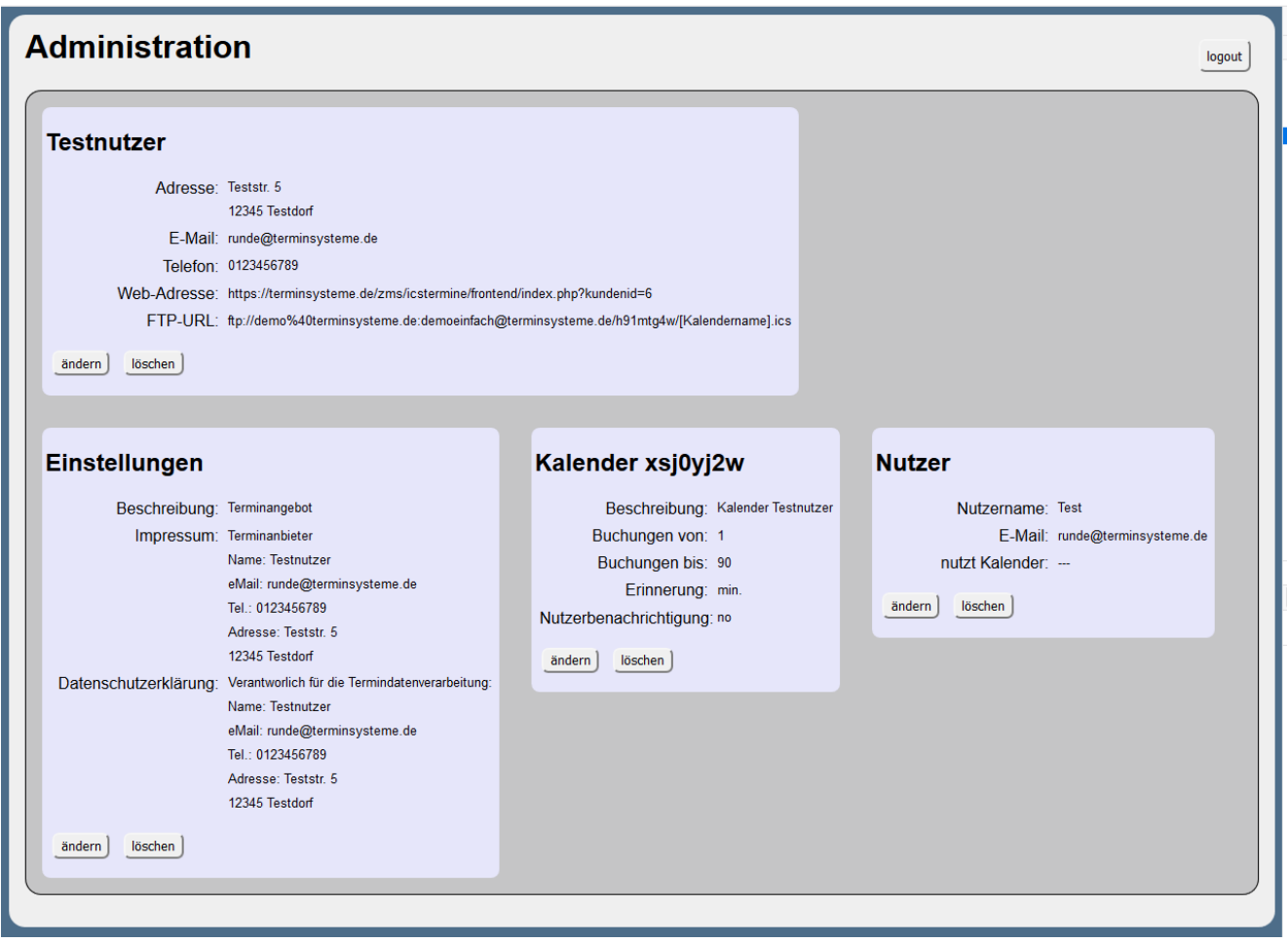

<span id="page-1-1"></span>*Abbildung 1: Administrationsansicht*

Im ersten Block, der mit dem in der Registrierung angegebenen Namen überschrieben ist, finden Sie Ihre eigenen Kontaktdaten, sowie die Web-Adresse, unter der Kunden einen Termin bei Ihnen buchen können und die FTP-URL, die Sie zur Kalendereinrichtung in Thunderbird (s.u.) benötigen.

<span id="page-1-0"></span><sup>1</sup> Achten Sie darauf, dass auch der im Link enthaltene Parameter "?kundenid=..." mit in die Adresszeile kopiert wird.

Unter **Einstellungen** finden Sie die folgenden Einträge:

- *Beschreibung*: Tragen Sie hier Text ein, der auf der Terminbuchungsseite Ihrer Kunden stehen soll.
- *Impressum*: Ergänzen Sie bei Bedarf die Default-Einstellungen
- *Datenschutzerklärung*: Ergänzen Sie bei Bedarf die Default-Einstellungen

Der nächste Block kennzeichnet Ihren **Kalender**:

- *Beschreibung*: interne Beschreibung Ihres Kalenders
- *Buchungen von:* gibt an, in wie viel Tagen, von "heute" an gerechnet, Ihr Kunde einen Termin buchen kann. Beispiel: Ist eine **0** eingetragen, können auch noch Termine für denselben Tag gebucht werden; bei einer **1** können Termine frühestens für den nächsten Tag gebucht werden.
- *Buchungen bis*: gibt an, wie viele Tage im voraus maximal ein Termin gebucht werden kann
- *Erinnerung*: eine hier eingetragene Zeit gibt an, ob bzw. wann eine Erinnerung an den Termin ausgelöst werden soll.
- *Nutzerbenachrichtigung*: hier kann festgelegt werden, ob der für diesen Kalender registrierte Nutzer bei jeder Buchung eine Kopie der Kunden-eMail erhält.

Sie können mehr als nur einen Kalender betreiben. Jeder Kalender ist kostenpflichtig.

Der letzte Block schließlich legt einen *Nutzer* fest:

- *Nutzername*: Der Name des Kalendernutzers
- *eMail*: die eMail-Adresse des Nutzers
- *nutzt Kalender*: hier wird angegeben, für welchen Kalender der Nutzer registriert ist. Diese Angabe ist notwendig, wenn eine Nutzerbenachrichtigung (s.o.) verschickt werden soll.

Sie können mehr als nur einen Nutzer anlegen. Dies ist kostenfrei.

# **Kalendereinrichtung in Thunderbird**

Kommen wir nun zur Einrichtung des Kalenders in Thunderbird<sup>[2](#page-3-2)</sup>.

Öffnen Sie den Kalender-Tab (siehe [Abbildung 2](#page-3-0)).

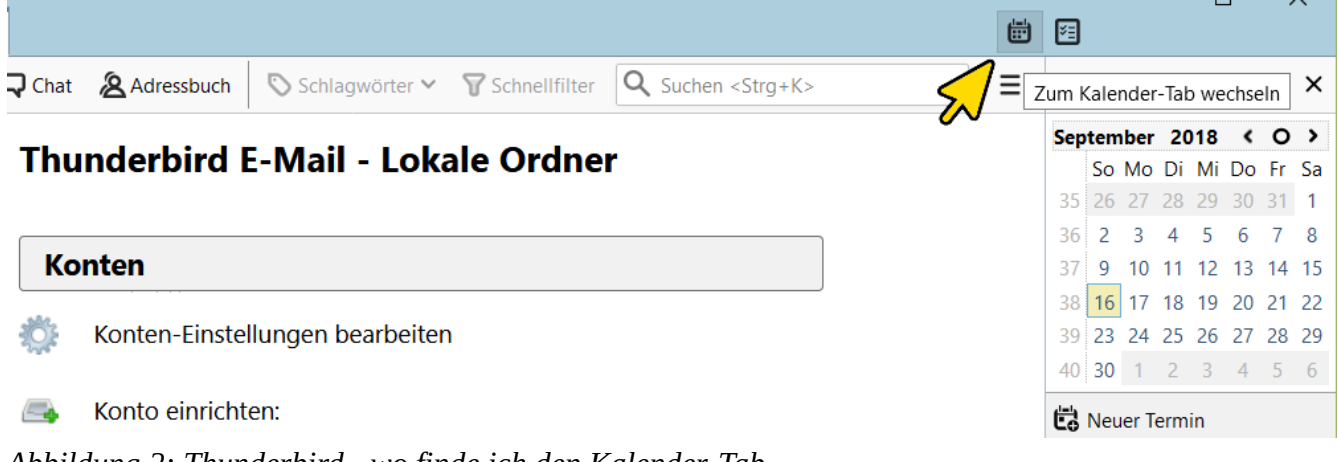

<span id="page-3-0"></span>*Abbildung 2: Thunderbird - wo finde ich den Kalender-Tab*

Klicken Sie anschließend mit der rechten Maustaste in das Feld links unter der Kalenderdarstellung (siehe [Abbildung 3](#page-3-1)) und wählen in der dann erscheinenden Auswahl "Neuer Kalender".

| Lokale Ordner                                          | <b>Kalender</b> | $\times$                                                                                    |                 |                   |                   |                     |                  |            |  |  |
|--------------------------------------------------------|-----------------|---------------------------------------------------------------------------------------------|-----------------|-------------------|-------------------|---------------------|------------------|------------|--|--|
| Synchronisieren                                        |                 | to Termin 图 Aufgabe / Bearbeiten 自 Löschen                                                  |                 |                   |                   |                     |                  |            |  |  |
| September 2018 $\leftarrow$ O >                        |                 | Tag Woche<br>$\left\langle \right\rangle$ Heute > 16. - 22. September 2018<br><b>KW: 38</b> |                 |                   |                   |                     |                  |            |  |  |
| So Mo Di Mi Do Fr Sa<br>35 26 27 28 29 30 31 1         |                 | Sonntag 16. Sep.                                                                            | Montag 17. Sep. | Dienstag 18. Sep. | Mittwoch 19. Sep. | Donnerstag 20. Sep. | Freitag 21. Sep. | Samstag 22 |  |  |
| 36 2 3 4 5 6 7 8<br>37 9 10 11 12 13 14 15             | 08:00           |                                                                                             |                 |                   |                   |                     |                  |            |  |  |
| 38 16 17 18 19 20 21 22<br>39 23 24 25 26 27 28 29     |                 |                                                                                             |                 |                   |                   |                     |                  |            |  |  |
| 40 30 1 2 3 4 5 6                                      | 09:00           |                                                                                             |                 |                   |                   |                     |                  |            |  |  |
| $\times$ Kalender<br>$\overline{\checkmark}$<br>Privat | 10:00           |                                                                                             |                 |                   |                   |                     |                  |            |  |  |
|                                                        | 11:00           |                                                                                             |                 |                   |                   |                     |                  |            |  |  |
| Alle Kalender anzeigen                                 |                 |                                                                                             |                 |                   |                   |                     |                  |            |  |  |
| Neuer Kalender<br>Kalender entfernen                   | 00              |                                                                                             |                 |                   |                   |                     |                  |            |  |  |
| Kalender exportieren<br>Kalender publizieren           |                 |                                                                                             |                 |                   |                   |                     |                  |            |  |  |
| Kalender synchronisieren                               |                 |                                                                                             |                 |                   |                   |                     |                  |            |  |  |
| Eigenschaften                                          | 00              |                                                                                             |                 |                   |                   |                     |                  |            |  |  |

<span id="page-3-1"></span>*Abbildung 3: neuen Kalender anlegen*

<span id="page-3-2"></span><sup>2</sup> Sie können Thunderbird hier beziehen: https://www.thunderbird.net/de/

Es erscheint eine Dialogbox (siehe [Abbildung 4](#page-4-1)), in der Sie die Auswahl "Im Netzwerk" treffen und dann auf "Weiter" klicken.

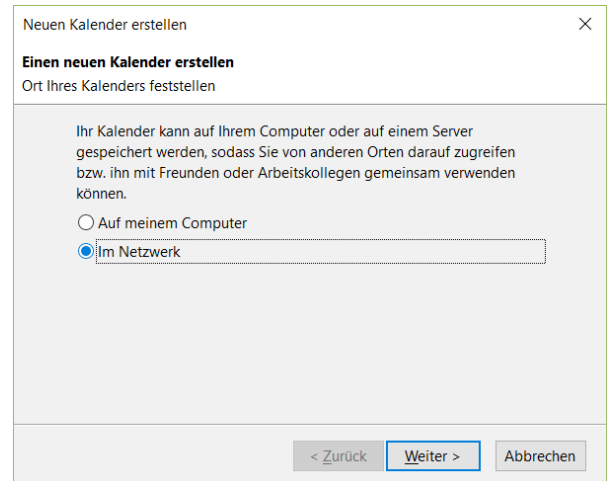

<span id="page-4-1"></span>*Abbildung 4: Netzwerkkalender auswählen*

Im nächsten Schritt ([Abbildung 5\)](#page-4-0) geben Sie nun die Adressdaten Ihres Kalenders ein. Wählen Sie das Format iCalendar (ICS) und kopieren in das Feld "Adresse" die FTP-URL, die Sie in der Bestätigungmail Ihrer Registrierung oder in der Administration (s.o.) finden. Bei der in der Administration hinterlegten Adresse müssen Sie noch den Platzhalter [Kalendername] durch den Namen Ihres Kalenders ersetzen (siehe Kap. [Administration](#page-1-2) und [Abbildung 1](#page-1-1)).

Bei Verwendung des *Demo-Kalenders* tragen Sie hier

ftp://demo%40terminsysteme.de:demoeinfach@terminsysteme.de/demo.ics

ein.

Klicken Sie anschließend auf "Weiter".

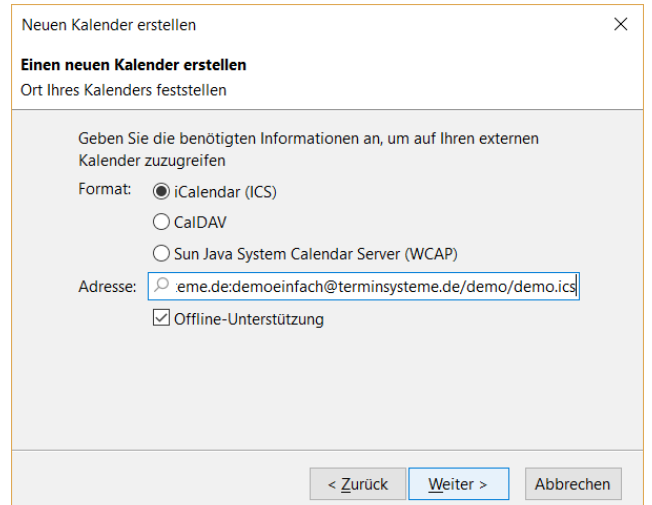

<span id="page-4-0"></span>*Abbildung 5: Kalenderadresse eintragen*

Im folgenden Schritt ([Abbildung 6](#page-5-1)) können Sie Ihrem Kalender nun einen passenden Namen geben und eine schöne Farbe aussuchen und klicken dann auf "Weiter".

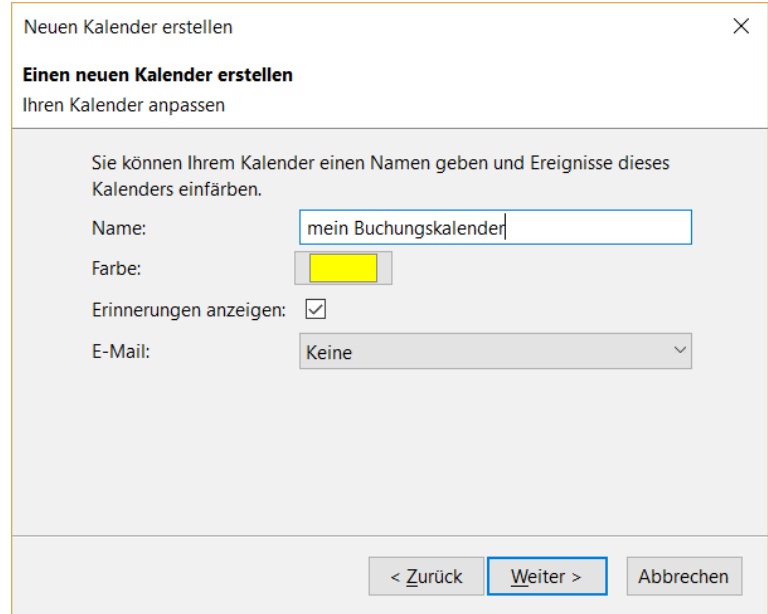

<span id="page-5-1"></span>*Abbildung 6: Namen und Farbe festlegen*

Schließen Sie im nächsten Schritt [\(Abbildung 7](#page-5-0)) die Kalendereinrichtung ab.

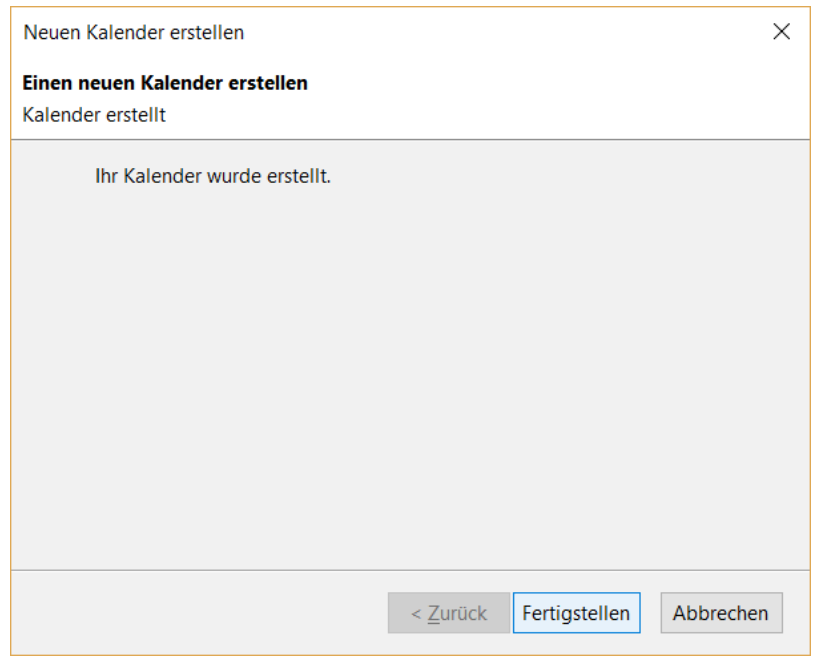

<span id="page-5-0"></span>*Abbildung 7: Kalendereinrichtung abschließen*

Sie sind nun fertig und können im neu eingerichteten Kalender Termine eintragen, die dann über das Internet durch Ihre Kunden gebucht werden können. Den Link für diese Seite finden Sie in der Administration (siehe auch Kap. [Administration](#page-1-2) und [Abbildung 1](#page-1-1)) und in der Bestätigungmail Ihrer Registrierung.

Bei Verwendung des *Demo-Kalenders* lautet die Adresse:

https://terminsysteme.de/zms/icstermine/frontend/index.php?kundenid=2

Per Default werden alle Kalender in Thunderbird alle 30 Minuten synchronisiert. Im Normalfall sollte das ein guter Wert sein. Sie können den Wert ändern, indem Sie einen rechten Mausklick auf dem Kalender machen und dann Eigenschaften auswählen. Im dann erscheinenden Dialogfenster können Sie einstellen, in welchen Abständen die Kalender synchronisiert werden sollen. Wenn Sie Kalendereinträge geändert haben und diese außer der Reihe sofort synchronisieren können, so ist auch dies mit einem rechten Mausklick auf dem Kalender durchführbar.

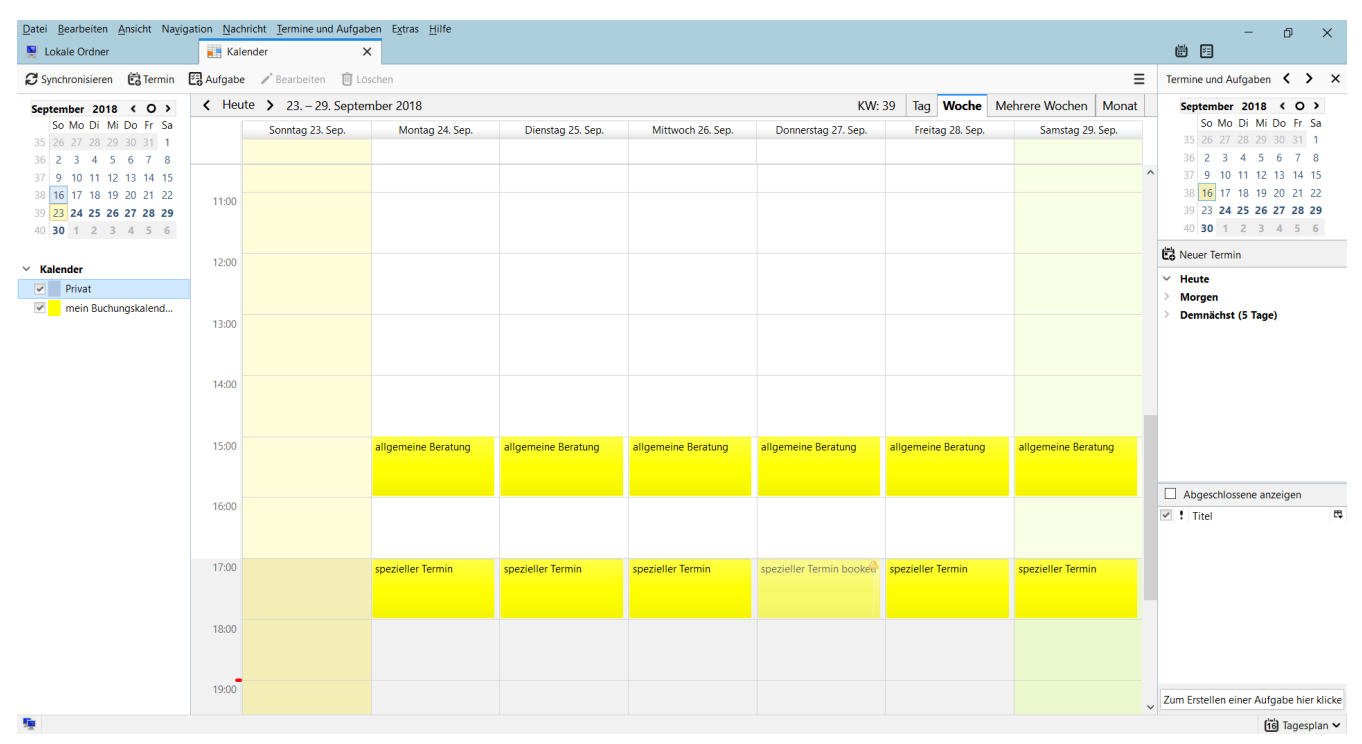

*Abbildung 8: Kalenderansicht*

**Kontakt:** Runde & Reiner GbR Am Tegelgrund 1a 13503 Berlin Web: [www.terminsysteme.de](http://www.terminsysteme.de/) eMail: info@terminsysteme.de

# **a very simple eAppointment**

with the Open-Source eMail-Client "Thunderbird" and its integrated calendar.

#### **Background**

With the solution presented here we respond to the desire of our customers to be able to administrate bookable appointments easily in their own calendar application, i.e. you create calendar entries in your calendar application and your customers can book them via a web frontend.

#### **Solution approach**

The calendar "Lightning" integrated in the email client "Thunderbird" offers the option to integrate external calendars (which are in the .ics format).

With this application you can create such a calendar very fast. Afterwards you integrate the calendar into Thunderbird Lightning and administrate it easily in your calendar application alongside your other appointments. Appointments which you create in the new calendar are interactively bookable over the internet by your customers or partners and you can see and edit the booked and still free appointments in your calendar application.

Just a little preparatory work is necessary. First you have to register on our website [einfach.terminsysteme.de.](https://terminsysteme.de/zms/icstermine/) You will then receive an email with your login data to the administration page.

If you want to test it first with our demo calendar, you can skip the registration and skip to chapter *[Calendar settings in Thunderbird](#page-10-0)*.

### <span id="page-8-0"></span>**Administration**

Open the link to the administration page in your browser.

Log in with your user name and the password you created during registration.

You will now see the following overview:

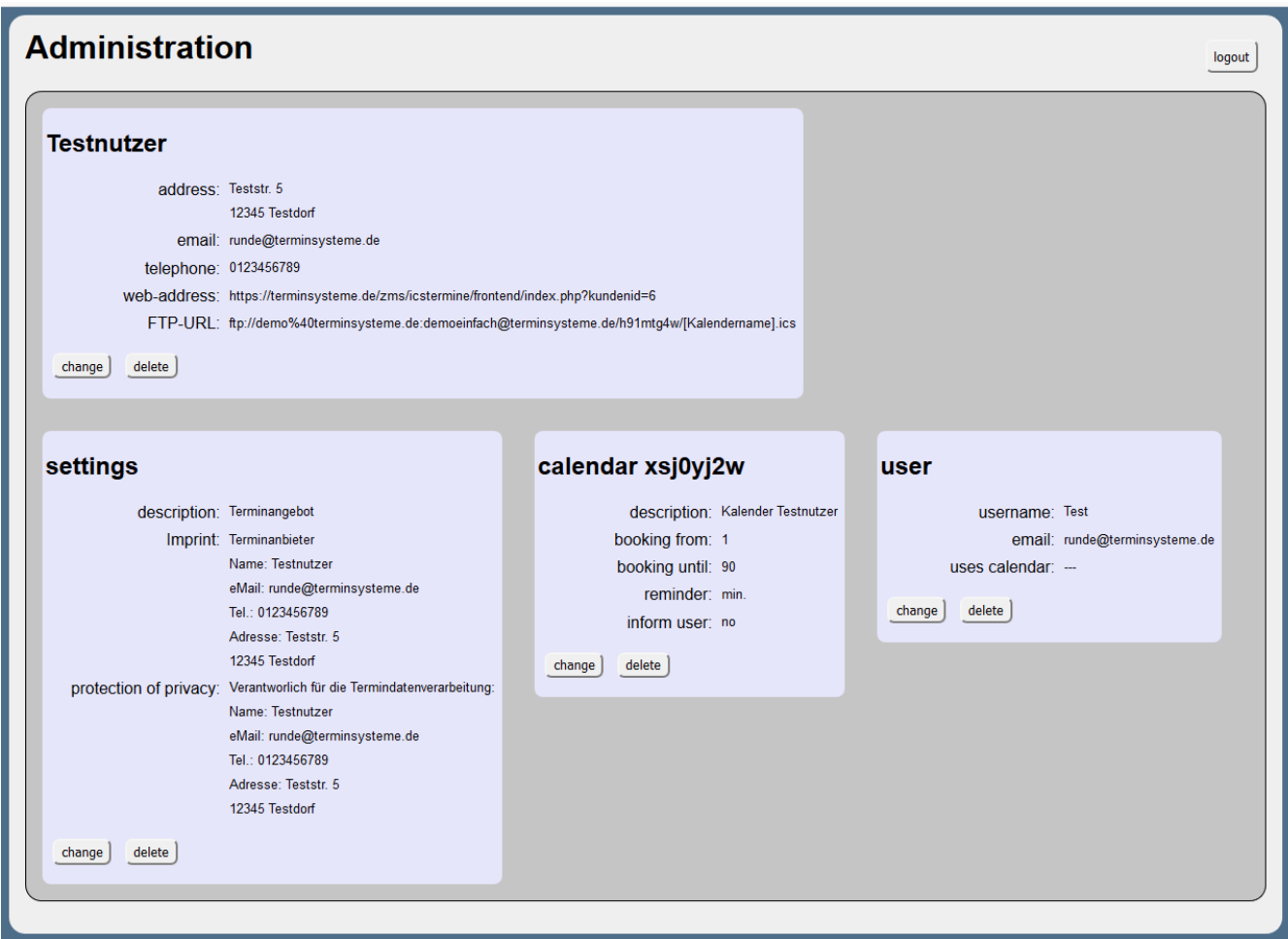

*figure 1: administration*

In the first block, which is headlined with the user name you chose during registration, you will find your own contact details, the web address with which your customers can book an appointment and the FTP URL that you need to set up your calendar in Thunderbird (see below).

In **Settings** you will find the following entries:

- *description*: Enter the text you want to appear on the booking page of your customers.
- *Imprint* : If necessary, supplement the default settings
- *protection of privacy*: If necessary, supplement the default settings

The next block describes your **calendar**:

- *description*: internal description of your calendar
- *booking from*: indicates how many days before "today" your customers can book an appointment. Example: If a **0** is entered, appointments can also be booked for the same day; if a **1** is entered, appointments can earliest be booked on the next day.
- *booking until*: Specifies the maximum number of days in advance that an appointment can be booked.
- *reminder*: A time entered here specifies whether or when a reminder of the appointment is to be triggered.
- *inform user*: here you can specify whether the user connected to this calendar receives a carbon copy (CC) of the customer email for each booking process.

You can use more than one calendar. Each additional calendar will be charged separately.

The last block finally specifies the **user**:

- *username*: the name of the calendar user
- *eMail*: the email address of the user
- *uses calendar*: specifies to which calendar this user is connected to. This information is mandatory if a CC of each booking email (see above) is to be sent.

You can create more than one user. This is free of charge.

### <span id="page-10-0"></span>**Calendar settings in Thunderbird**

Let us now come to set up a new calendar in Thunderbird<sup>[3](#page-10-4)</sup>.

<span id="page-10-3"></span>Open the calendar tab (see [figure 2\)](#page-10-2).

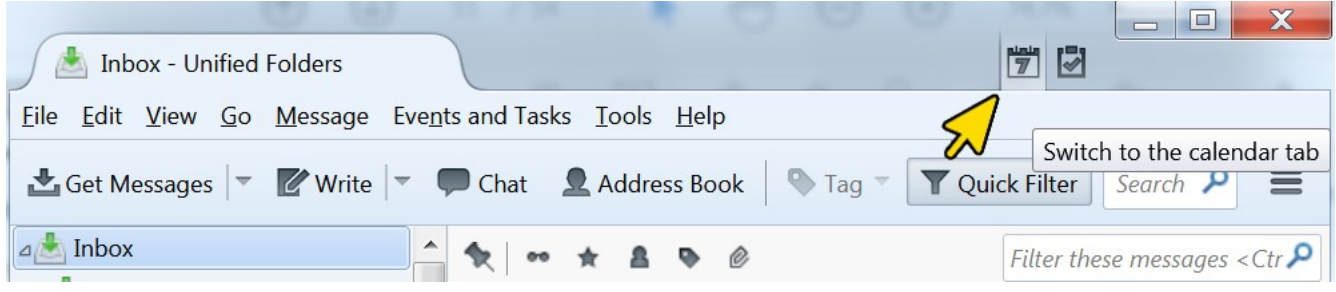

<span id="page-10-2"></span>*figure 2: Thunderbird – where to find the calendar tab*

Then right-click in the field on the left below the calendar display (see [figure 3](#page-10-1)) and select "New Calendar" in the context menu.

| Inbox - Unified Folders                                                                      |                                                                     | <b>Calendar</b>                                     |           | $\times$ |            | 鬥 | 図          | $\Box$<br>$\overline{\phantom{0}}$ | X  |          |
|----------------------------------------------------------------------------------------------|---------------------------------------------------------------------|-----------------------------------------------------|-----------|----------|------------|---|------------|------------------------------------|----|----------|
| <b>File Edit View Go Message Events and Tasks Tools Help</b>                                 |                                                                     |                                                     |           |          |            |   |            |                                    |    |          |
| Event Task Edit Delete<br>Synchronize                                                        |                                                                     |                                                     |           |          |            |   |            |                                    |    |          |
| <b>October</b><br>2018<br>$\leftarrow$                                                       |                                                                     | Events in this Calendar Month $\blacktriangleright$ |           | contain  |            |   |            |                                    | مر | $\times$ |
| Mo Tu We Th Fr Sa Su<br>3<br>2<br>6<br>-1<br>4<br>7<br>40<br>5                               | Title                                                               | <b>Start</b>                                        |           | End      |            |   | Category   |                                    |    | 閃        |
| 10<br>8<br>11<br>12<br>9<br>13<br>41<br>14<br>15<br>17<br>18<br>16<br>19<br>-20<br>21<br>42  |                                                                     |                                                     |           |          |            |   |            |                                    |    |          |
| 22<br>25<br>28<br>43<br>23<br>24<br>26<br>27<br>29<br>-31<br>3<br>$\overline{4}$<br>30<br>44 | Today ▶ October  CW: 41<br>Week<br>Multiweek  <br>◀<br>Day<br>Month |                                                     |           |          |            |   |            |                                    |    |          |
| 6<br>10 11<br>$45 \quad 5$<br>8<br>9                                                         |                                                                     | Mon 8 Oct                                           | Tue 9 Oct |          | Wed 10 Oct |   | Thu 11 Oct | Fri 12 Oct                         |    | S        |
| △ Calendar                                                                                   |                                                                     |                                                     |           |          |            |   |            |                                    |    |          |
| $\checkmark$<br>Privat                                                                       | 05:00                                                               |                                                     |           |          |            |   |            |                                    |    |          |
| Show All Calendars                                                                           | 16:00                                                               |                                                     |           |          |            |   |            |                                    |    |          |
| New Calendar<br>Remove Calendar                                                              | 7:00                                                                |                                                     |           |          |            |   |            |                                    |    |          |
| Export Calendar<br>Publish Calendar                                                          | 8:00                                                                |                                                     |           |          |            |   |            |                                    |    |          |
| <b>Synchronize Calendars</b>                                                                 | 9:00                                                                |                                                     |           |          |            |   |            |                                    |    |          |
| Properties                                                                                   | 0:00                                                                |                                                     |           |          |            |   |            |                                    |    |          |

<span id="page-10-1"></span>*figure 3: set up a new calendar*

<span id="page-10-4"></span><sup>3</sup> You can get Thunderbird here: https://www.thunderbird.net/de/

A dialog box appears (see [figure 4](#page-11-1)), in which you select "On the Network" and then click on "Next".

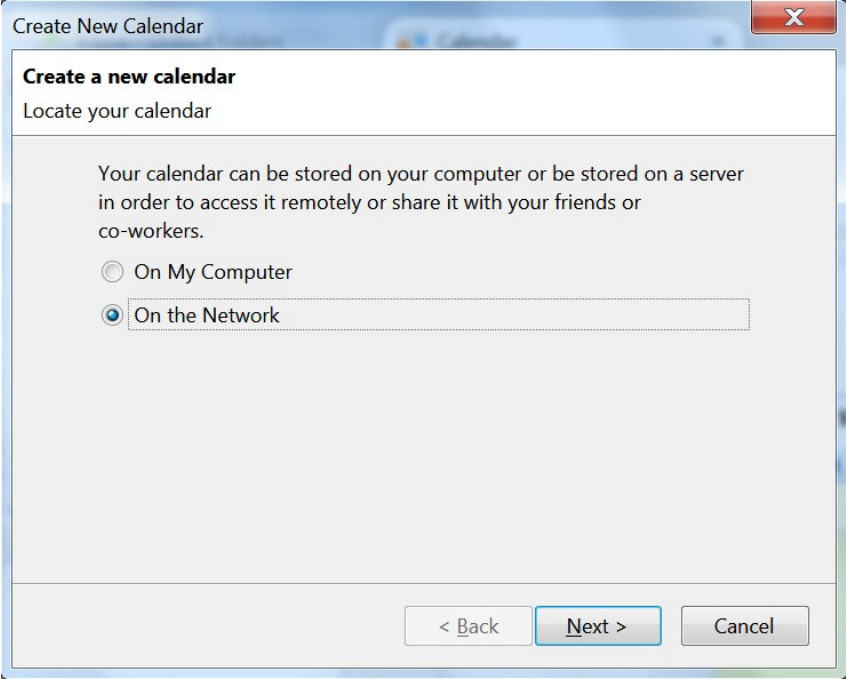

<span id="page-11-1"></span>*figure 4: chose network calendar*

In the next step [\(figure 5](#page-12-0)) you have to enter the address location of your calendar. Select the iCalendar (ICS) format and copy the FTP URL, which you will find in the confirmation mail after succesful registration or in the administration (see above), into the "Location" field. In the address URL in the administration you have to replace the placeholder [kalendername] with the actual name of your calendar. (see chap [Administration](#page-8-0) and [Fehler: Verweis nicht](#page-11-0) [gefunden\)](#page-11-0).

#### <span id="page-11-0"></span>If you are using the **demo calendar**, enter the following

ftp://demo%40terminsysteme.de:demoeinfach@terminsysteme.de/demo.ics

Then click on "Next".

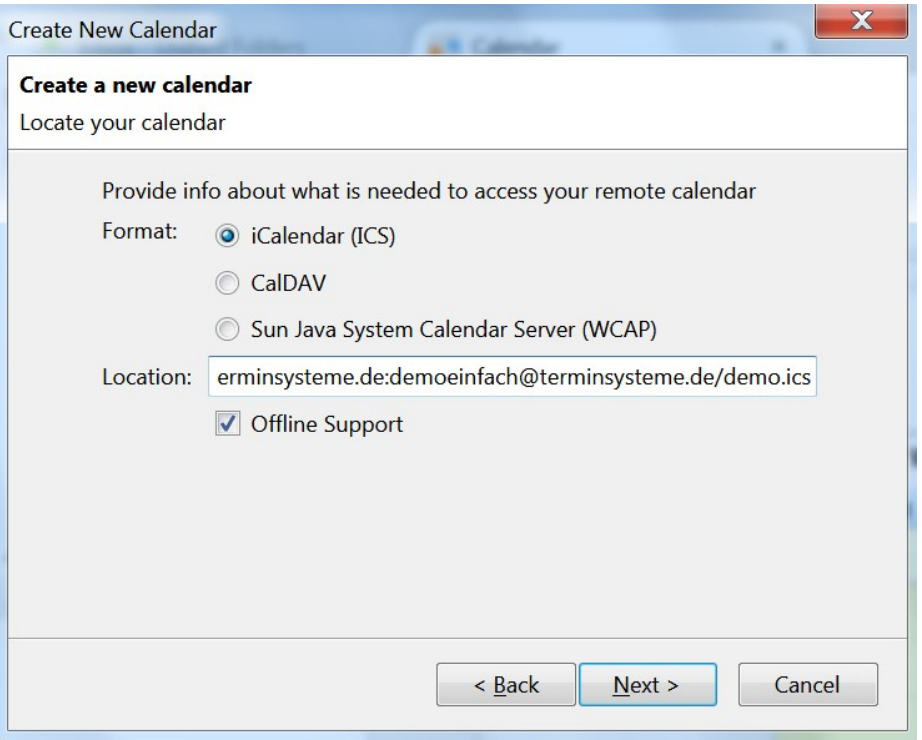

<span id="page-12-0"></span>*figure 5: enter calendar address*

In the following step [\(figure 6](#page-12-1)) you can now name your calendar with a suitable name and choose a nice color and then click on "Next".

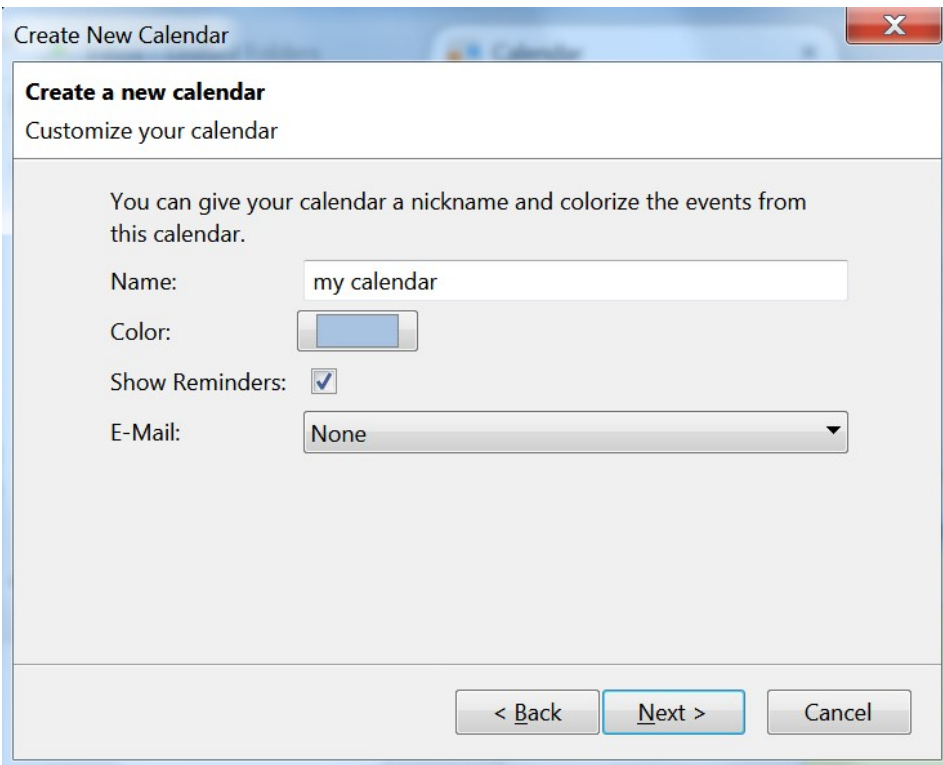

<span id="page-12-1"></span>*figure 6: enter name and color*

In the next step (see [figure 7](#page-13-1)), complete the calendar setup.

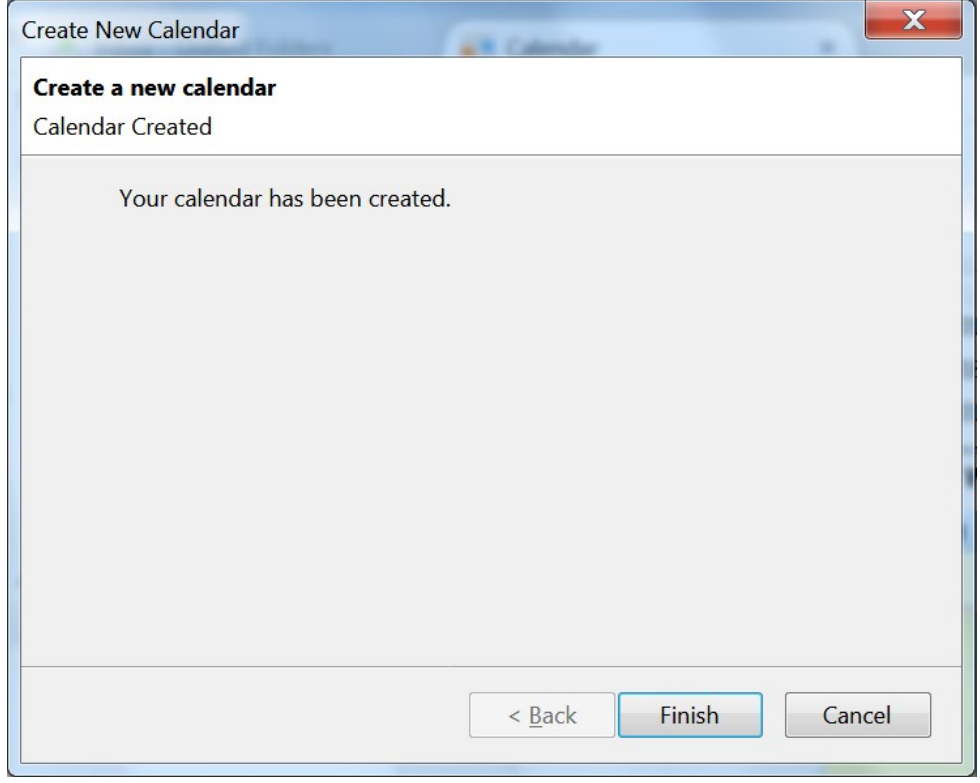

<span id="page-13-1"></span><span id="page-13-0"></span>*figure 7: complete the calendar setup*

You are now finished and can add appointments in your newly set-up calendar, which can then be booked via the Internet by your customers. You will find the link for this page in the administration (see also chap. [Administration](#page-8-0) and [figure 1\)](#page-13-0) and in the confirmation mail after successful registration.

When using the **demo calendar**, the address is:

https://terminsysteme.de/zms/icstermine/frontend/index.php?kundenid=2

By default all calendars in Thunderbird are refreshed every 30 minutes. Usually this should be a good value. You can change the value by right-clicking the calendar and selecting Properties. In the new dialog window you can set the interval at which the calendars should be refreshed. If you have changed the calendar settings and you want to refresh the calendar immediately, you can right-click the calendar and choose "Synchronize Calendars".

| Inbox - Unified Folders                                                |       | Calendar                                                              | $\times$            |                                 |                     |                     |                     | ا ها د<br>■図        | $\mathbf{x}$             |
|------------------------------------------------------------------------|-------|-----------------------------------------------------------------------|---------------------|---------------------------------|---------------------|---------------------|---------------------|---------------------|--------------------------|
| File Edit View Go Message Events and Tasks Tools Help                  |       |                                                                       |                     |                                 |                     |                     |                     |                     |                          |
| Synchronize <b>T</b> Event <b>Task</b> Edit C Delete                   |       |                                                                       |                     |                                 |                     |                     |                     |                     | $\equiv$                 |
| $2018 \cdot 10 \cdot 1$<br>October                                     |       | $\blacktriangleleft$ Today $\blacktriangleright$ October 8 - 14, 2018 |                     | CW: 41 Day Week Multiweek Month |                     |                     |                     |                     |                          |
| Mo Tu We Th Fr Sa Su<br>40 1 2 3 4 5 6 7<br>9 10 11 12 13 14<br>$41$ 8 |       | Monday 8 Oct                                                          | Tuesday 9 Oct       | <b>Wednesday 10 Oct</b>         | Thursday 11 Oct     | Friday 12 Oct       | Saturday 13 Oct     | Sunday 14 Oct       |                          |
| 42 15 16 17 18 19 20 21                                                | 10:00 |                                                                       |                     |                                 |                     |                     |                     |                     | $\blacktriangle$         |
| 43 22 23 24 25 26 27 28<br>44 29 30 31 1 2 3 4<br>45 5 6 7 8 9 10 11   | 11:00 |                                                                       |                     |                                 |                     |                     |                     |                     |                          |
|                                                                        | 12:00 |                                                                       |                     |                                 |                     |                     |                     |                     |                          |
| △ Calendar<br>$\vee$ Privat                                            | 13:00 |                                                                       |                     |                                 |                     |                     |                     |                     |                          |
| $\sqrt{\phantom{a}}$ my calendar                                       | 14:00 |                                                                       |                     |                                 |                     |                     |                     |                     |                          |
|                                                                        |       |                                                                       |                     |                                 |                     |                     |                     |                     |                          |
|                                                                        |       | 15:00 general consulting                                              | general consulting  | general consulting              | general consulting  | general consulting  | general consulting  | general consulting  |                          |
|                                                                        | 16:00 |                                                                       |                     |                                 |                     |                     |                     |                     |                          |
|                                                                        |       | 17:00 special appointment                                             | special appointment | special appointment             | special appointment | special appointment | special appointment | special appointment |                          |
|                                                                        | 18:00 |                                                                       |                     |                                 |                     |                     |                     |                     | $\equiv$                 |
|                                                                        | 19:00 |                                                                       |                     |                                 |                     |                     |                     |                     |                          |
|                                                                        | 20:00 |                                                                       |                     |                                 |                     |                     |                     |                     |                          |
|                                                                        | 21:00 |                                                                       |                     |                                 |                     |                     |                     |                     |                          |
|                                                                        | 22.00 |                                                                       |                     |                                 |                     |                     |                     |                     | $\overline{\phantom{a}}$ |

*figure 8: your new calendar*

**Contact:** Runde & Reiner GbR Am Tegelgrund 1a 13503 Berlin Web: [www.terminsysteme.de](http://www.terminsysteme.de/) eMail: info@terminsysteme.de